# **Alexandr'OOo.HG**

Créer des documents web intégrant un dictionnaire instantané avec**" [A lexandria](http://www.memodata.com/2004/fr/alexandria/install.shtml)"** ®

# **1-Qu'est-ce qu'Alexandria?**

C'est un Dictionnaire instantané, en ligne

# *Mode d'emploi*

Pour utiliser cet outil, il suffit de double-cliquer sur **un mot quelconque** . Exemple (uniquement sur une page web connectée !), faites un double-clic sur le mot souligné suivant : **sidérurgie**

Une fenêtre Alexandria® s'ouvre alors et vous donne la **définition du mot** et ses **synonymes**. Vous pouvez à nouveau cliquer sur les mots de cette fenêtre Alexandria®.

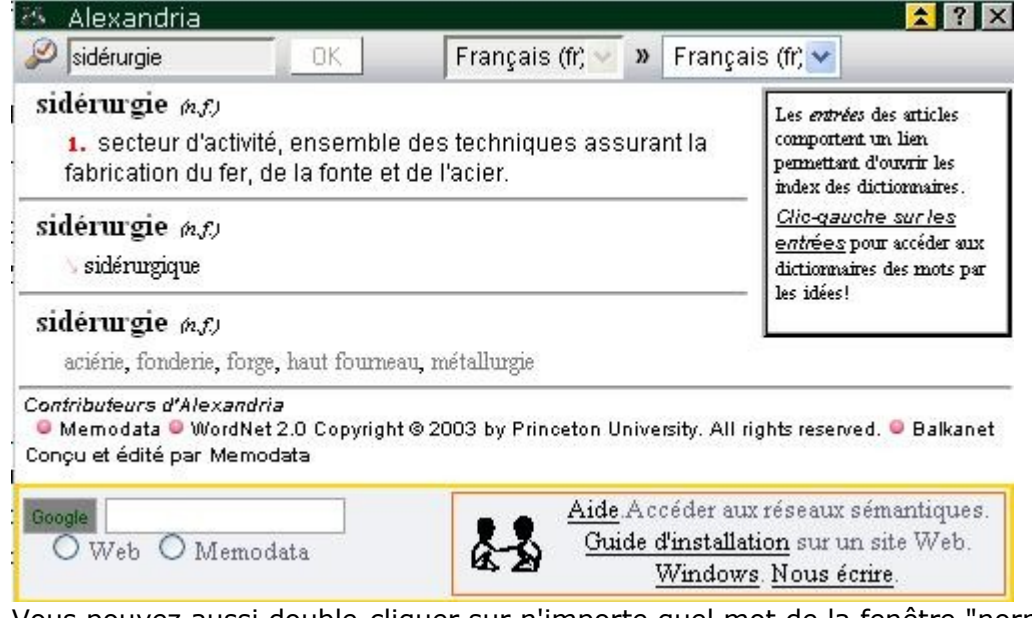

Vous pouvez aussi double-cliquer sur n'importe quel mot de la fenêtre "normale".

Alexandria® fonctionne par défaut avec **la langue de votre navigateur** . Cependant, avec le bouton muni d'une double flèche (en haut à droite de la fenêtre), vous pouvez choisir la langue cible dans la liste déroulante.

### **Alexandria® est un outil gratuit que vous pouvez installer sur vos propres pages web VOI R le site officiel [h ttp://www.memodata.com/2004/fr/alexandria/install.shtml](http://www.memodata.com/2004/fr/alexandria/install.shtml)**

## **2-Utiliser Alexandria avec OpenOffice en Hist-Géo**

=> exemple: concevoir un devoir interactif

**Objectif** : Créer un devoir que les élèves vont réaliser "online"directement sur l'écarn du PC. Ils pourront donc bénéficier du dictionnaire et répondront aux questions dans les zones prévues. Ensuite selon les logiciels utilisés , ils pourront:

- imprimer leur devoir

-ou, en utilisant InternetExplorer, possibilité de copier coller leur travail dans un traitement de texte.

## **2-1 Préparation pour l'insertion du dictionnaire**

Méthode simplifié

#### **Télécharger ce fichier modèle page blanche qui [contient](http://ooo.hg.free.fr/alex/model_alexandria.htm) déjà le code**

et ouvrez-le avec OpenOffice : remarquez que c'est OpenOffice éditeur HTML qui s'est lancé...

Méthode pour les experts....

#### 1- Lancer OpenOffice en mode HTML

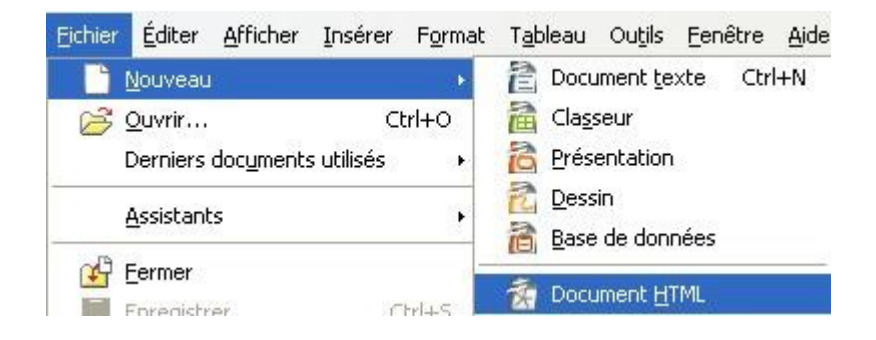

#### 2-Enregistrer immédiatement sa page (format HTML)

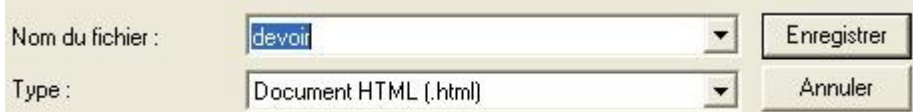

3-Insérer le code spécifique "Alexandria", il faut passer en mode source html

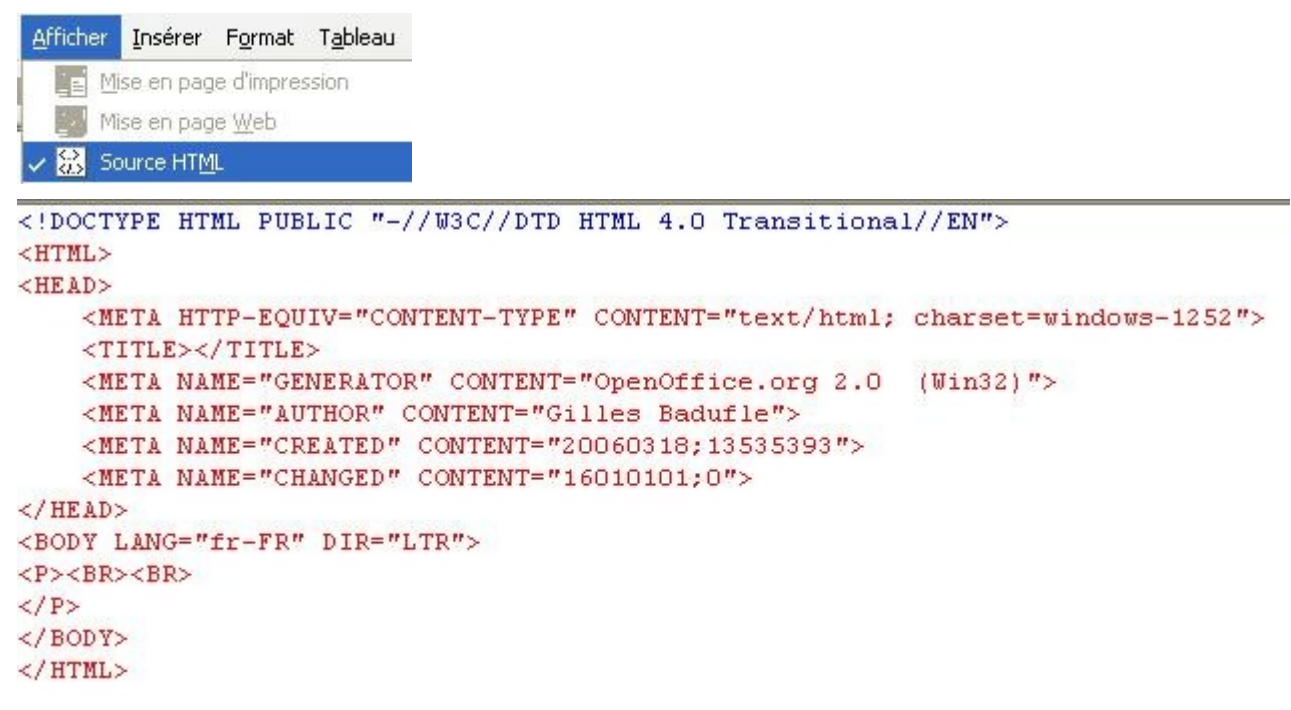

4-Insérer ce code juste avant la balise </HEAD>

<script type="text/javascript" language="JavaScript1.2" src="http://www.sensagent.com/alexandriav1/scripts/alexandriaMemodata.v1.js"></script> <link rel=StyleSheet href="http://www.sensagent.com/alexandria-v1/css/alexandriaMemodata.css" type="text/css">

5- pour obtenir

(attention sur cette image le texte est coupé)

```
CHEADY
   <META HTTP-EQUIV="CONTENT-TYPE" CONTENT="text/html; charset=windows-1252">
   <TITLE></TITLE>
   <META NAME="GENERATOR" CONTENT="OpenOffice.org 2.0 (Win32)">
   <META NAME="AUTHOR" CONTENT="Gilles Badufle">
   <META NAME="CREATED" CONTENT="20060318;13535393">
   <META NAME="CHANGED" CONTENT="16010101:0">
<script type="text/javascript"language="JavaScript1.2"src="http://www.sensagent.co
<link rel=StyleSheet href="http://www.sensagent.com/alexandria-v1/css/alexandriaMe
```
 $\langle$ /HEAD>

6-Repasser en mode normal

remarquer que rien n'apparait sur la page : elle est toujours blanche bien que "code" soit intégré ...

la page obtenue corespond àlapage prposée en téléchargement en méthode simplifée

#### **2-2 Création du devoir**

Il s'agit ici de travailler comme dans tout traitement de texte .... donc **taper ou copier/coller vos textes.**

Les seules nouveautés à apprendre à concevoir sont:

- la **création de zones de texte** pour obtenir les réponses des élèves
- la **création de liens** vers d'autres documents

#### **ZONES DE TEXTE**

A l'endroit de la réponse , mettre le point d'insertion puis faire apparaître la barre d'outils "**Contrôles de formulaire"**

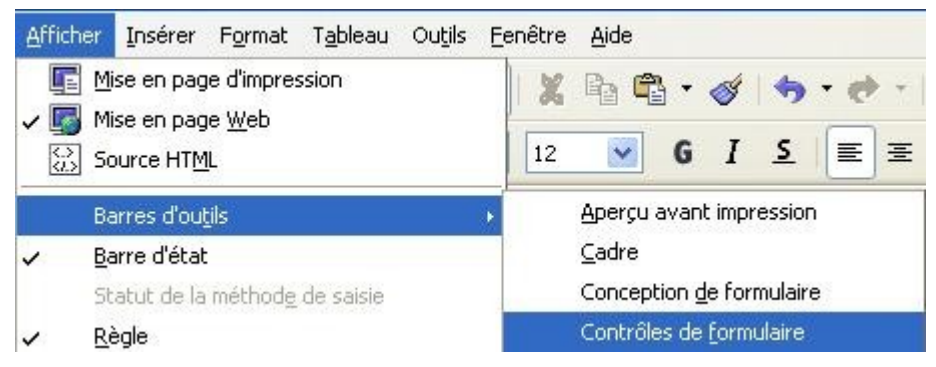

**Puis sélectionner la "zone de texte" et la dessiner sur la page**

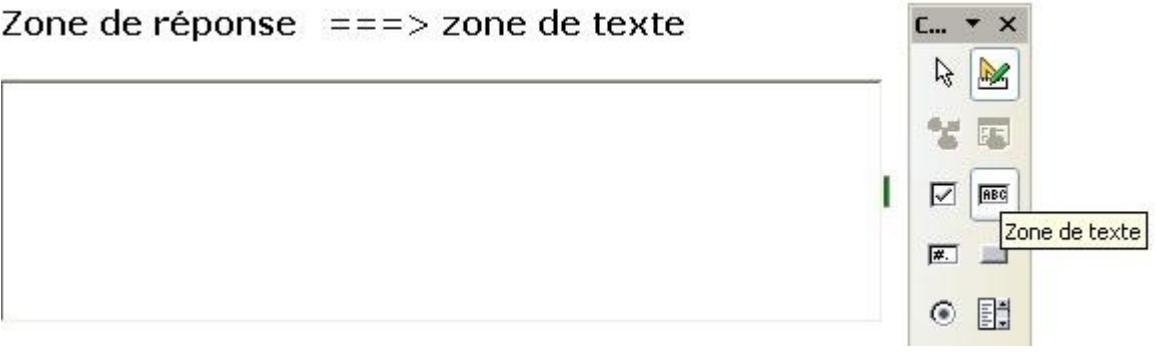

#### **LIENS**

Egalement, possibilité de **créer des liens** , soir vers un document existant (une image) ou vers un site web.

**-Sélectionner le mot sur lequel le lien doit être créé puis :**

 $\circledcirc$ **-Cliquer sur l'icône Hyperlien ou menu Insérer > Hyperlien**

**Dans cette boîte de dialogue, sélectionner à gauche la nature du lien et à droite indiquer son**

#### **adresse.**

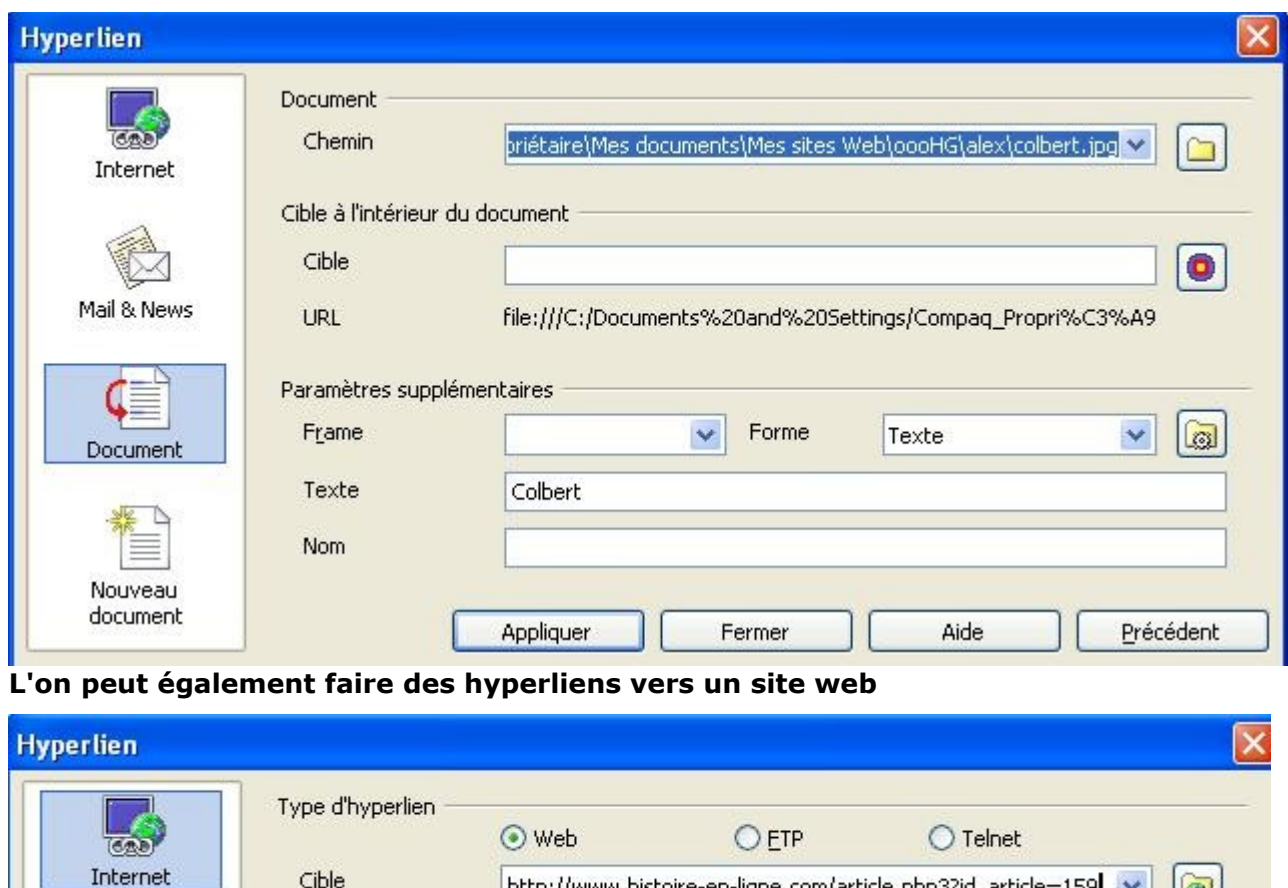

#### **Voici une capture écran "page web" d'un exemple de devoir en cours de réalisation -remarquer les zones à compléter -et noter laprésence d'un lien (mot Colbert)**

http://www.histoire-en-ligne.com/article.php3?id\_article=159 v

o

Cible

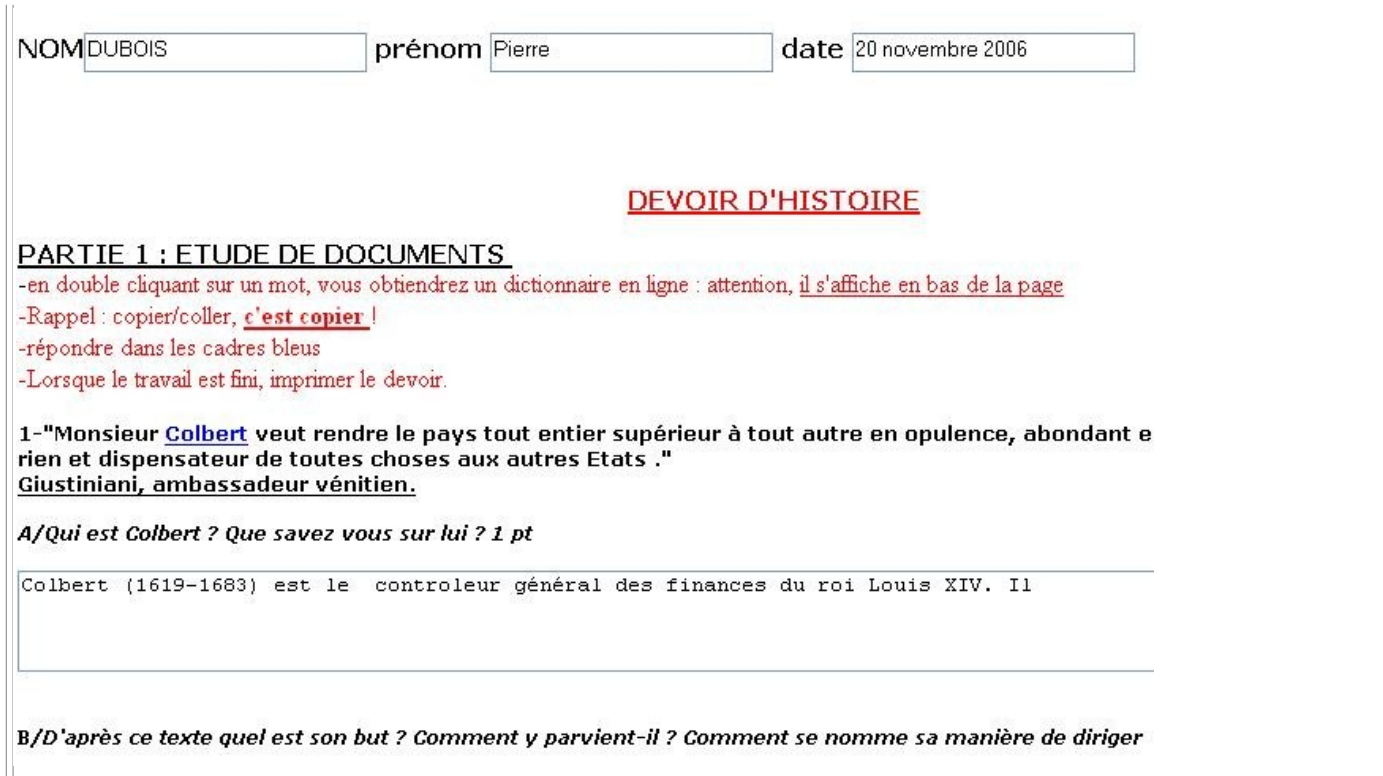